# L'AMBIENTE DI LAVORO DI WORKING MODEL 3.0 DEMO.

L'ambiente di lavoro di Working Model consta di una ZONA DI LAVORO ( è la parte più grande, con lo sfondo bianco ), di una BARRA DEI COMANDI e di una BARRA MENU.

# LA BARRA DEI COMANDI

Premessa : Parecchi pulsanti aprono a loro volta dei sottomenù. Questi sottomenù sono preannunciati da una piccola freccia nell'angolo in basso a destra del pulsante. Per aprire un sottomenù, posizionare il mouse sul pulsante e tenere premuto il tasto. Il sottomenù appare a fianco. Spostare il cursore per evidenziare il pulsante interessato e rilasciare il tasto del mouse.

- $\mathsf{m} \rightarrow \mathsf{l}$  Tasto RUN : Premendo il tasto run parte la simulazione. Una volta che la simulazione è stata avviata, il tasto run diventa il tasto STOP. Premerlo per far finire la simulazione.
- Tasto RESET : Il tasto reset serve per riportare la simulazione alle condizioni iniziali. set M Esso può essere premuto dopo aver fermato la simulazione col tasto stop ( vedi tasto run ). Se il tasto reset viene premuto mentre sta correndo la simulazione, essa si ferma e viene automaticamente riportata alla situazione iniziale.
- I O L Tasto CIRCLE : Il tasto circle serve a creare oggetti di forma circolare. Per fare ciò cliccate sul tasto, dopodichè nella zona di lavoro premete il tasto sinistro del mouse e trascinate quest'ultimo, mantenendo la pressione del tasto sinistro, in direzione diagonale. Vedrete il cerchio ingrandirsi mano a mano che vi allontanate lungo la diagonale. Quando esso sarà della grandezza desiderata, lasciate il tasto sinistro.
	- Tasto RECTANGLE : Il tasto rectangle serve a creare oggetti di forma rettangolare o quadrata. Tenendo premuto il tasto del mouse apparirà il sottomenù, dove potrete scegliere se creare un rettangolo o un quadrato. Seguite la stessa procedura descritta per il tasto circle, con la sola differenza che per il rettangolo ora potrete muovere il mouse anche in orizzontale o in verticale se vorrete cambiare rispettivamente la lunghezza o l'altezza.
- Tasto POLYGON : Il tasto polygon serve a creare poligoni generici. Per fare ciò  $\alpha$ cliccate sul tasto, dopodichè nella zona di lavoro premete e rilasciate il tasto sinistro del mouse per fissare il primo vertice. Spostando il mouse creerete una linea. Per bloccarla premete un'altra volta il tasto del mouse, avete così creato il primo lato del

poligono. Continuate in questo modo per quanti lati volete creare. Quando vorrete chiudere la spezzata cliccate DUE volte il tasto sinistro del mouse.

- Tasto ANCHOR : Il tasto anchor serve per bloccare i corpi, attaccandoli allo sfondo.  $\mathcal{L}$ Qualsiasi corpo voi creiate nella zona di lavoro puo' muoversi se urtato da altri oggetti, se sottoposto alla forza di gravità, ecc. Per evitare che esso possa muoversi, cliccate sul tasto e portate l'ancora sul poligono che volete bloccare. Cliccando una volta essa verrà applicata al corpo. Il punto di applicazione è ININFLUENTE.
- $\Box$ Tasto ROTATE : Il tasto rotate serve per ruotare un corpo generico. Selezionate il tasto rotate, e poi avvicinatevi, nella zona di lavoro, all'oggetto che intendete ruotare. In alcuni punti compariranno dei piccoli cerchi che indicano gli assi di rotazione intorno ai quali si può far ruotare il corpo. A questo punto, quando è visibile l'asse di rotazione, mantenendo premuto il tasto sinistro e ruotando il mouse si può ruotare il corpo. Per fissare il corpo nella nuova posizione, è sufficiente rilasciare il tasto.
	- $\blacktriangleright$  1 Tasto ARROW : Il tasto arrow serve per selezionare, trascinare e manipolare oggetti. Per selezionare un oggetto è sufficiente cliccarci sopra una sola volta ed esso sarà racchiuso da quattro vertici neri ( d'ora in poi diremo che un oggetto in questo stato e' SELEZIONATO ). Per trascinare un oggetto è sufficiente cliccarci sopra e, mantenendo premuto il tasto, trascinare il mouse.
- Tasto TEXT : Il tasto text serve ad inserire un testo nella zona di lavoro. Per fare ciò selezionate il tasto text e portatevi nella zona di lavoro. Noterete che il cursore è cambiato. Se cliccate una sola volta comparirà un riquadro con un cursore. Potete ora scrivere all'interno di esso. Se arrivate alla fine, la finestra si ingrandirà per permettervi di andare a capo. Quando avrete finito di scrivere cliccate sul tasto arrow. Il testo da voi scritto sarà ora selezionato. Potete modificarlo cliccando all'interno del quadrilatero individuato dai quattro vertici neri, oppure potete chiuderlo cliccando al di fuori del quadrilatero ( Ad ogni modo potrete modificare il vostro testo quando vorrete selezionandolo e poi cliccando dentro al quadrilatero ).
- $\mathscr{D}$ , Tasto ZOOM IN : Con questo tasto potete ingrandire o rimpicciolire particolari nella zona di lavoro. Tenendo premuto il tasto aprirete il sottomenù. Se volete ingrandire dei particolari selezionate la lente con il simbolo +, se volete rimpicciolire dei particolari selezionate la lente con il simbolo -. Portandovi ora nel punto che vi interessa della zona di lavoro premete il tasto sinistro del mouse. A seconda della vostra scelta la zona verrà ingrandita o rimpicciolita.

Tasto PIN JOINT : Selezionando il tasto pin joint potete creare una cerniera. Una cerniera è un vincolo che consente solo la rotazione del corpo, intorno all'asse individuato dalla cerniera stessa. Per fare un esempio, create un rettangolo in posizione "orizzontale" e applicate ad una sua estremità un pin joint, come potete vedere nella figura 1.

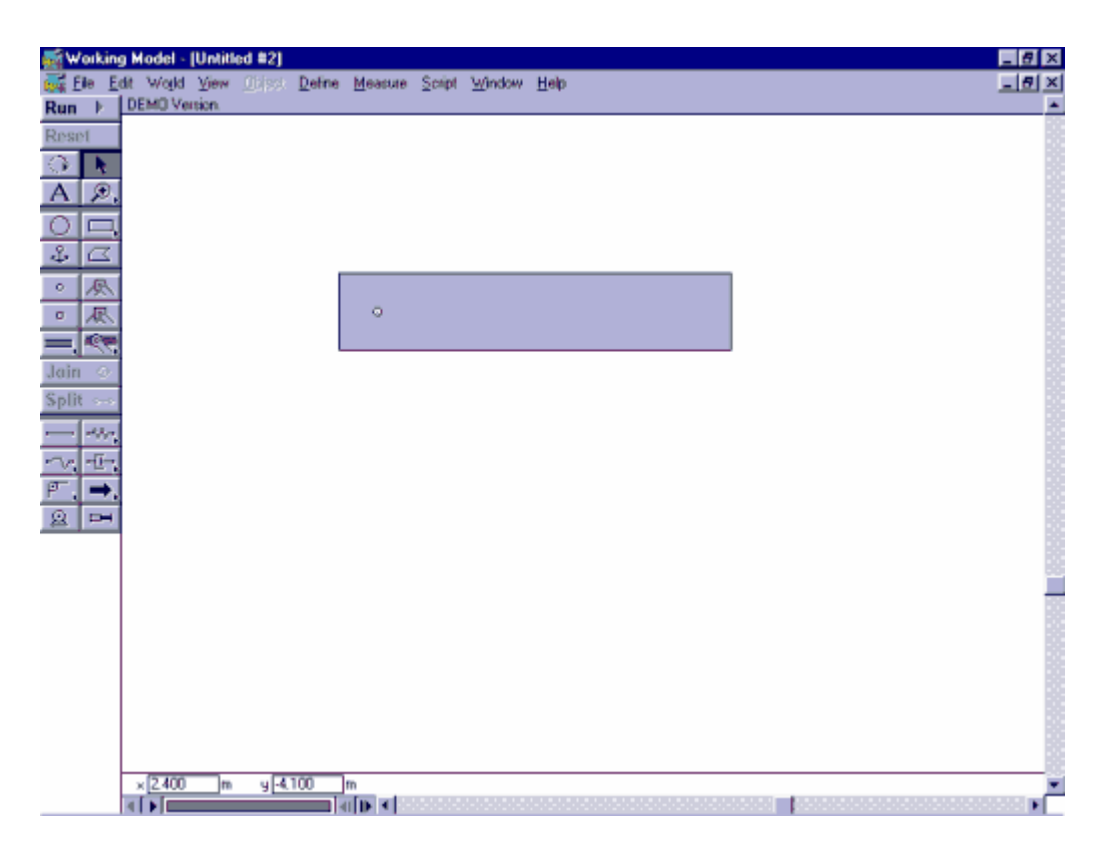

Fig. 1

Premendo il tasto run, vedrete che il corpo, sotto l'effetto della forza di gravità, comincerà a ruotare verso il basso, per effetto del vincolo cerniera.

 $\circ$ Tasto POINT ELEMENT : Il tasto point element è la base per creare vincoli cerniera. Ripetete le operazioni descritte precedentemente per creare un rettangolo con cerniera. Ora selezionate la cerniera cliccandoci sopra. Essa si annerirà. Notate che ora il tasto SPLIT è attivato. Premetelo. Noterete che la cerniera è ora diventata un POINT ELEMENT. Selezionatelo e, mantenendo premuto il tasto del mouse, trascinatelo. Vi troverete ora nella situazione descritta nella figura 2. Notate che la cerniera è quindi composta da DUE point element. Premete ora il tasto JOIN, che nel frattempo si è attivato. Il rettangolo seguirà ora la linea tratteggiata, e i due point element si ricongiungeranno, tornando a formare il pin joint, cioè la cerniera.

Abbiamo visto che una cerniera, se selezionata, può essere "splittata" in due point element, che sono i suoi costituenti. Vediamo ora che una cerniera può essere creata partendo direttamente da due point element.

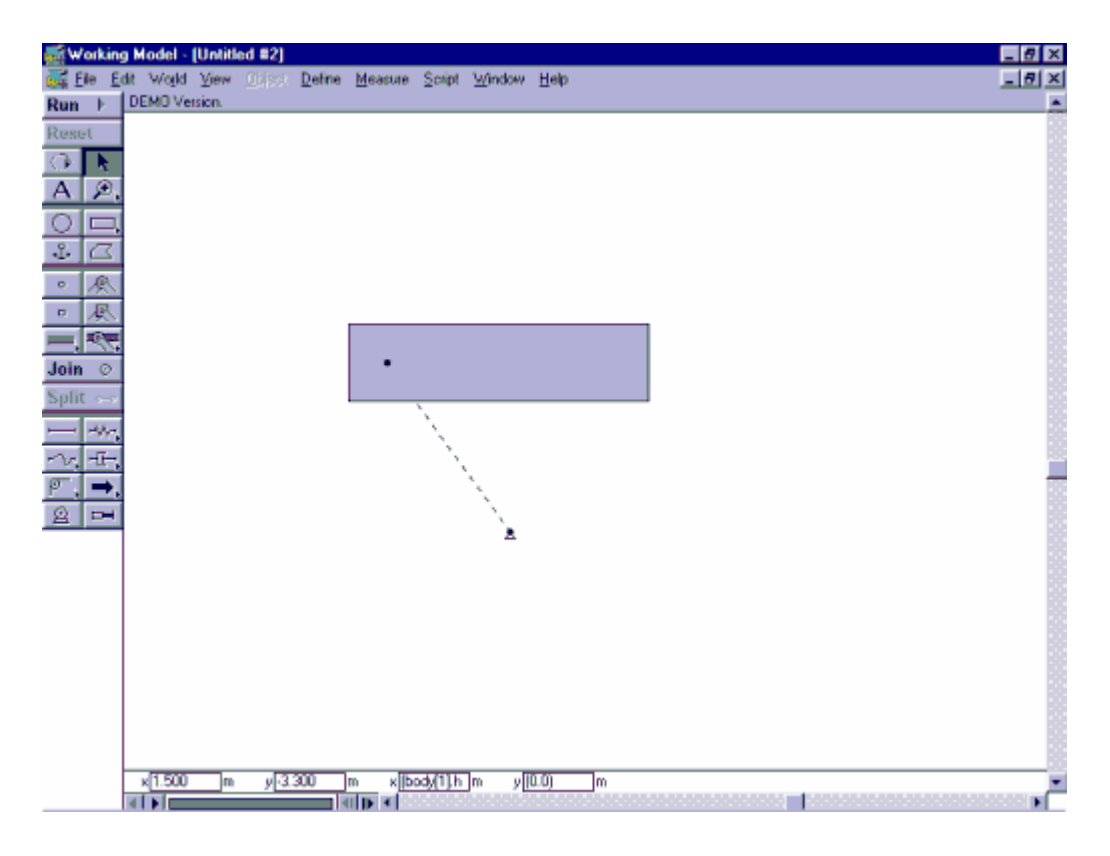

Fig. 2

Costruitevi sempre un rettangolo, come avete fatto prima. Ora selezionate il tasto point element, portatevi sul rettangolo e applicatelo. Selezionatelo un'altra volta e applicate il secondo point element fuori del rettangolo. Ora selezionate entrambi i point element. Per fare ciò, tenete premuto il tasto del mouse e spostatevi; disegnerete una cornice, con vertice fissato là dove avete cliccato, che selezionerà tutto quello che si trova al suo interno ( può darsi che non riusciate a selezionare entrambi i punti, in questo caso rilasciate il tasto del mouse e portatevi con la freccia in una posizione più comoda dove creare la cornice ). Ora che avete selezionato i due point element ( entrambi si saranno anneriti ), notate che il tasto join è attivato. Premetelo e i due point element si congiungeranno, formando una cerniera.

( tutto quanto detto per il point element e per il pin joint vale anche per tutti gli altri corpi e non solo per il rettangolo ).

凤 Tasto RIGID JOINT : Il tasto rigid joint serve a creare un vincolo che impedisce qualsiasi moto al corpo sul quale è applicato. Createvi un corpo qualsiasi e applicatevi

il rigid joint. Se ora premete il tasto run noterete, a differenza di quanto avvenuto per il pin joint, che il corpo è bloccato ( in questo senso il rigid joint è molto simile all'ancora ).

Tasto SQUARE POINT ELEMENT : Lo square point element è la base per creare i  $\alpha$ rigid joint, così come il tasto point element era la base per creare i pin joint. Per vedere che da due square point element è possibile costruire un rigid joint, e che un rigid joint è composto da due square point element, ripetete i procedimenti già descritti per il tasto point element.

Tasto SLOT ELEMENT : Con il tasto slot element voi potete creare delle guide e costringere i corpi a muoversi lungo esse. Le guide vengono sempre usate insieme ai point element e agli square point element. Attivando il sottomenù ( tenendo premuto il pulsante sinistro del mouse ), potete selezionare il tipo di guida che volete creare: orizzontale, verticale, curva aperta, curva chiusa. Dopo aver selezionato il tipo di guida che preferite, cliccate nella zona di lavoro per crearla ( se avete selezionato una guida curva chiusa, i primi due clic fissano due punti, intorno ai quali è poi possibile costruire la guida semplicemente spostando il mouse; quando essa sarà della dimensione e forma desiderate, effettuate un doppio clic ). Create ora un corpo e applicatevi un point element. Selezionate ora il corpo e la guida. Il tasto join risulterà evidenziato. Vi troverete nella situazione descritta nella figura 3.

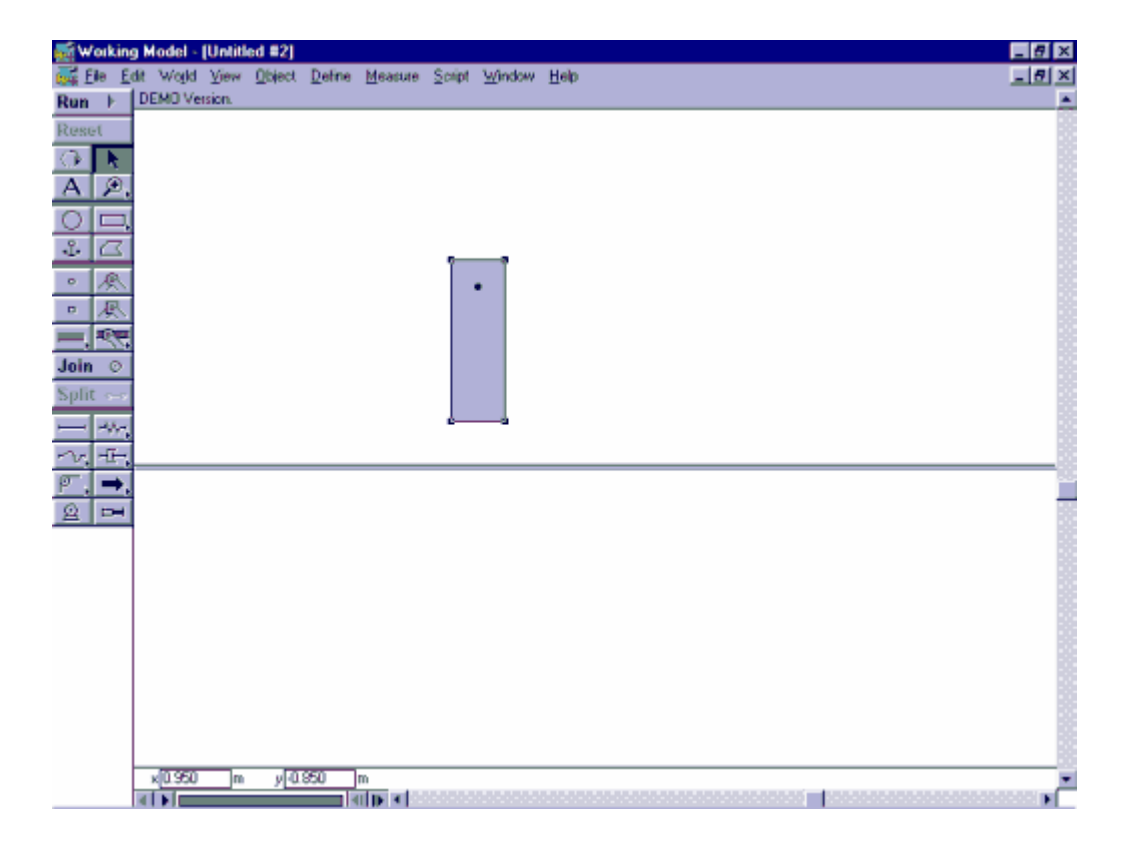

fig. 3

Premete ora il tasto JOIN. Il corpo si unirà alla guida tramite un pin joint. Se ora lo selezionate e lo trascinate, vedrete che si muoverà solo ruotando intorno al pin joint, che a sua volta è costretta a traslare lungo la guida. Se ripetete lo stesso procedimento

applicando al corpo uno square point element invece che un point element, il corpo verrà unito alla cerniera tramite un rigid joint, e sarà quindi costretto ad un puro moto di traslazione lungo la guida.

ৰ্্জ্জ Tasto SLOT JOINT : Abbiamo visto che un pin joint è composto da due point element. Uno slot joint è composto da uno slot element e da un point ( o square ) element.

Per prima cosa createvi un corpo qualsiasi, dopodiché selezionate il tasto slot joint e create la vostra guida ( potete selezionare vari tipi di slot joint, quello di default è la guida con cerniera ). Notate che la guida che avete creato è già provvista di cerniera. Premete il tasto split e la cerniera diventerà un point element. Selezionate ora il point element e trascinatelo, tenendo premuto il mouse, sul corpo da voi precedentemente creato ( potrebbe accadervi di non riuscire a trascinare sul corpo solo il point element, bensì tutta la cerniera. L'importante è che il point element si sovrapponga al corpo ). Premete ora il tasto join, e il corpo verrà incernierato alla guida.

- Tasto ROD : Con il tasto rod potete creare un'asta , e connettere due corpi tramite essa. Per fare ciò create prima due corpi, dopodiché selezionate il tasto rod e portatevi su di un corpo. Cliccate sul corpo e fisserete un'estremità dell'asta. Cliccando sull'altro corpo fisserete l'altra estremità e creerete l'asta.
- $\mathcal{A}/\mathcal{A}$ Tasto SPRING : Con il tasto spring potete creare una molla, e connettere due corpi tramite essa. Per fare ciò, eseguite la stessa procedura descritta per il tasto rod.

Tasto ROPE : Con il tasto rope potete creare una corda, e connettere due corpi tramite essa. Per fare ciò, eseguite la stessa procedura descritta per il tasto rod.

- $|\mathcal{F}|$ Tasto PULLEY : Con il tasto pulley potete creare una carrucola. Create prima i due corpi che volete connettere. Dopo aver fatto ciò, selezionate il tasto pulley e cliccate su uno dei due corpi per fissare un estremo della carrucola. Con il secondo clic che darete, fisserete il punto di snodo della carrucola. Il terzo clic va sul secondo corpo. Dopo aver fatto ciò cliccate due volte per chiudere la carrucola. Infatti potete anche connettere più di due corpi. Ricordatevi però che ogni volta che fissate un estremo per un corpo dovete poi fissare lo snodo, poi potete fissare l'altro corpo, poi il secondo snodo, e così via.
- Tasto FORCE : Con il tasto force potete creare una forza applicata la cui intensità è costante nel tempo. Se non viene applicata su di un corpo non causa alcun effetto. Per applicarla ad un corpo selezionate il tasto force e cliccate sul punto del corpo dove volete che la forza sia applicata.
- $\Omega$ Tasto MOTOR : Con il tasto motor potete creare un motore. Se applicato ad un corpo, lo farà ruotare intorno all'asse perpendicolare allo schermo e passante per il

motore. Il motore, oltre a far ruotare il corpo sul quale è applicato, blocca il corpo come una rigid joint.

Tasto ACTUATOR : Con il tasto actuator potete applicare una forza fra due corpi.

# LE PROPRIETA' DEGLI OGGETTI.

 $ightharpoonup$ 

Dopo aver creato un qualsiasi oggetto appartenente alla barra dei comandi, potete far apparire la sua finestra proprieta' cliccando due volte su di esso.

1) I CORPI ( quadrato, rettangolo, cerchio, poligono generico )

X : E' la coordinata x del centro del poligono nel sistema di riferimento cartesiano.

Y : E' la coordinata y del centro del poligono nel sistema di riferimento cartesiano.

0 : E' l'angolo di cui e' ruotato il corpo rispetto all'asse x. E' misurato in gradi.

Vx : E' la velocità iniziale lungo l'asse x. E' misurata in metri al secondo.

Vy : E' la velocità iniziale lungo l'asse y. E' misurata in metri al secondo.

V0 : E' la velocità angolare iniziale. E' misurata in gradi al secondo.

Material : Qui potete selezionare il materiale di cui è composto l'oggetto. La scelta del materiale influenza la densità ( e quindi la massa ) dell'oggetto, i coefficienti di attrito ( statico e dinamico ) e la sua elasticità .

Mass : E' la massa dell'oggetto. Essa è calcolata facendo il prodotto tra la densità del materiale da voi selezionato e la sua area.

Stat. Fric : E' il coefficiente di attrito statico dell'oggetto selezionato.

Kin. Fric : E' il coefficiente di attrito dinamico dell'oggetto selezionato.

Elastic : E' il coefficiente di elasticità dell'oggetto selezionato.

Charge : E' la carica dell'oggetto.

Density : E' la densità dell'oggetto selezionato. Non può essere cambiata direttamente. Per modificarla bisogna cambiare il tipo di materiale di cui è fatto l'oggetto.

Moment : E' il momento di inerzia dell'oggetto. Potete cambiarlo come volete, oppure potete selezionare, nel menù immediatamente sopra, come volete che sia distribuita la massa del corpo.

# 2) ANCHOR, POINT ELEMENT, SQUARE POINT ELEMENT

In alto nella finestra proprietà sono visualizzate le coordinate x ed y dell'ancora rispetto al centro del corpo su cui essa è applicata. In basso nella finestra vi è il riquadro global coordinates dove sono visualizzate le coordinate x ed y dell'ancora rispetto al sistema di riferimento individuato dagli assi x ed y.

### 3) PIN JOINT, SQUARE PIN JOINT

Nella finestra proprietà sono visualizzate le coordinate x ed y, rispetto agli assi x ed y, dei due punti che costituiscono le cerniere.

### 4) SLOT ELEMENT

Nella finestra proprietà sono visualizzate le coordinate della guida: la sua angolazione e le sue coordinate x ed y rispetto agli assi x ed y.

### 5) SLOT JOINT

Nella finestra proprietà sono visualizzate le coordinate dei due point element che vanno a formare la cerniera. Uno è quello che si trova sulla guida ( primo riquadro ), l'altro è quello che può essere spostato ( secondo riquadro ).

#### 6) ROD

Nella finestra proprietà è visualizzata la lunghezza dell'asta. Nella casella length potete cambiare la lunghezza a vostro piacimento. Quando avrete cambiato la lunghezza, ilnuovo valore apparirà anche nella casella current ( attuale ).

N.B: La lunghezza può essere cambiata solo se alle estremità dell'asta sono collegati due corpi.

#### 7) SPRING

Nella finestra proprietà potete scegliere l'andamento della forza elastica,la costante K, e la lunghezza della molla. N.B: nella casella length la lunghezza è quella a riposo. Quindi se nella casella current ( lunghezza attuale ) vi è un valore diverso da quello nella casella length, all'inizio della simulazione la molla si comprimera' o si allunghera' a seconda dei valori immessi. Anche qui la lunghezza può essere cambiata solo se alle estremità della molla sono collegati due corpi.

#### 8) ROPE

E' analoga in tutto e per tutto all'asta. In più potete inserire il coefficiente di elasticità della corda.

### 9) PULLEY

Anche per la carrucola potete regolare, nella finestra proprietà, la lunghezza e l'elasticità della corda. Come già detto, è necessario che alla carrucola siano fissati due corpi prima di modificare la lunghezza della corda.

# 10)FORCE

Nella finestra proprietà potete decidere se sfruttare le coordinate polari o cartesiane per descrivere la forza. A seconda della vostra scelta, nel riquadro in alto appariranno le componenti x ed y della forza ( coordinate cartesiane ) oppure il modulo della forza e l'angolo che forma con l'asse x del sistema di riferimento. A metà della finestra c'è l'opzione Rotate With Body. Selezionandola la forza ruoterà insieme al corpo, altrimenti la forza agirà sempre nella direzione originaria.

Nel riquadro Base Point è specificato il point element su cui è applicata la forza.

# 11)MOTOR

Nella finestra proprietà potete selezionare se far girare il corpo su cui è applicato il motore con momento costante ( Torque , misurato in Newton\*metro), con velocità costante ( velocity, misurata in gradi/sec ), con accelerazione costante ( acceleration, misurata in gradi/sec^2 ). L'opzione rotation serve a ruotare il corpo ( è misurata in gradi ).

# 12)ACTUATOR

Quello che il motore fa per il moto di rotazione di un corpo lo fa l'attuatore per il moto di traslazione. Nella finestra delle proprietà potete decidere se applicare un forza costante nel tempo ( misurata in Newton ), opppure una velocità costante ( misurata in metri/sec ) o un'accelerazione costante ( misurata in metri/sec^2 ). L'opzione length serve ad allungare l'attuatore, così da spostare il corpo.